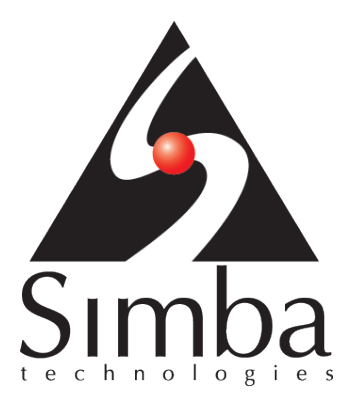

# Simba ODBC Driver with SQL Connector for **HBase**

# Installation and Configuration Guide

September 12, 2014

Simba Technologies Inc.

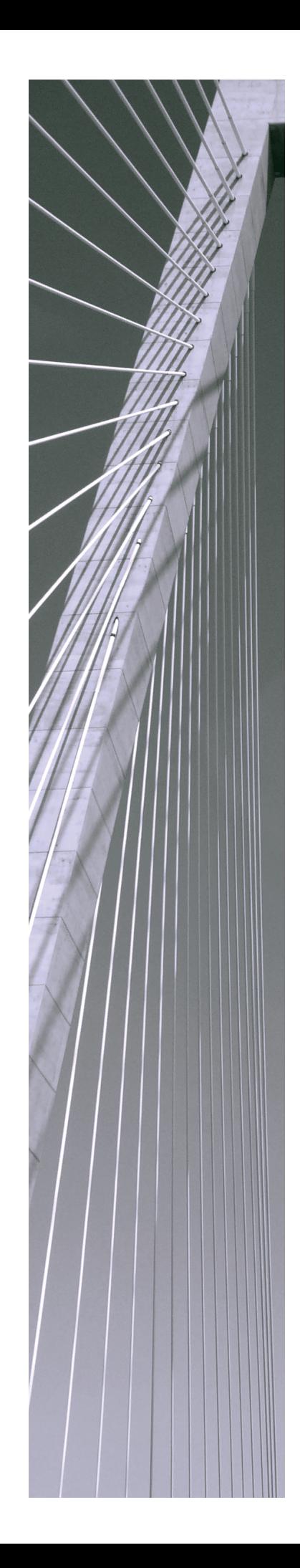

### **Copyright © 2012-2014 Simba Technologies Inc. All Rights Reserved.**

Information in this document is subject to change without notice. Companies, names and data used in examples herein are fictitious unless otherwise noted. No part of this publication, or the software it describes, may be reproduced, transmitted, transcribed, stored in a retrieval system, decompiled, disassembled, reverse-engineered, or translated into any language in any form by any means for any purpose without the express written permission of Simba Technologies Inc.

### **Trademarks**

Simba, the Simba logo, SimbaEngine, SimbaEngine C/S, SimbaExpress and SimbaLib are registered trademarks of Simba Technologies Inc. All other trademarks and/or servicemarks are the property of their respective owners.

### **ICU License - ICU 1.8.1 and later**

COPYRIGHT AND PERMISSION NOTICE

Copyright (c) 1995-2010 International Business Machines Corporation and others

All rights reserved.

Permission is hereby granted, free of charge, to any person obtaining a copy of this software and associated documentation files (the "Software"), to deal in the Software without restriction, including without limitation the rights to use, copy, modify, merge, publish, distribute, and/or sell copies of the Software, and to permit persons to whom the Software is furnished to do so, provided that the above copyright notice(s) and this permission notice appear in all copies of the Software and that both the above copyright notice(s) and this permission notice appear in supporting documentation.

THE SOFTWARE IS PROVIDED "AS IS", WITHOUT WARRANTY OF ANY KIND, EXPRESS OR IMPLIED, INCLUDING BUT NOT LIMITED TO THE WARRANTIES OF MERCHANTABILITY, FITNESS FOR A PARTICULAR PURPOSE AND NONINFRINGEMENT OF THIRD PARTY RIGHTS. IN NO EVENT SHALL THE COPYRIGHT HOLDER OR HOLDERS INCLUDED IN THIS NOTICE BE LIABLE FOR ANY CLAIM, OR ANY SPECIAL INDIRECT OR CONSEQUENTIAL DAMAGES, OR ANY DAMAGES WHATSOEVER RESULTING FROM LOSS OF USE, DATA OR PROFITS, WHETHER IN AN ACTION OF CONTRACT, NEGLIGENCE OR OTHER TORTIOUS ACTION, ARISING OUT OF OR IN CONNECTION WITH THE USE OR PERFORMANCE OF THIS SOFTWARE.

Except as contained in this notice, the name of a copyright holder shall not be used in advertising or otherwise to promote the sale, use or other dealings in this Software without prior written authorization of the copyright holder.

All trademarks and registered trademarks mentioned herein are the property of their respective owners.

### **OpenSSL**

Copyright (c) 1998-2008 The OpenSSL Project. All rights reserved.

Redistribution and use in source and binary forms, with or without modification, are permitted provided that the following conditions are met:

- 1. Redistributions of source code must retain the above copyright notice, this list of conditions and the following disclaimer.
- 2. Redistributions in binary form must reproduce the above copyright notice, this list of conditions and the following disclaimer in the documentation and/or other materials provided with the distribution.
- 3. All advertising materials mentioning features or use of this software must display the following acknowledgment:

"This product includes software developed by the OpenSSL Project for use in the OpenSSL Toolkit. (http://www.openssl.org/)"

- 4. The names "OpenSSL Toolkit" and "OpenSSL Project" must not be used to endorse or promote products derived from this software without prior written permission. For written permission, please contact openssl-core@openssl.org.
- 5. Products derived from this software may not be called "OpenSSL" nor may "OpenSSL" appear in their names without prior written permission of the OpenSSL Project.
- 6. Redistributions of any form whatsoever must retain the following acknowledgment:

"This product includes software developed by the OpenSSL Project for use in the OpenSSL Toolkit (http://www.openssl.org/)"

THIS SOFTWARE IS PROVIDED BY THE OpenSSL PROJECT ``AS IS'' AND ANY EXPRESSED OR IMPLIED WARRANTIES, INCLUDING, BUT NOT LIMITED TO, THE IMPLIED WARRANTIES OF MERCHANTABILITY AND FITNESS FOR A PARTICULAR PURPOSE ARE DISCLAIMED. IN NO EVENT SHALL THE OpenSSL PROJECT OR ITS CONTRIBUTORS BE LIABLE FOR ANY DIRECT, INDIRECT, INCIDENTAL, SPECIAL, EXEMPLARY, OR CONSEQUENTIAL DAMAGES (INCLUDING, BUT NOT LIMITED TO, PROCUREMENT OF SUBSTITUTE GOODS OR SERVICES; LOSS OF USE, DATA, OR PROFITS; OR BUSINESS INTERRUPTION) HOWEVER CAUSED AND ON ANY THEORY OF LIABILITY, WHETHER IN CONTRACT, STRICT LIABILITY, OR TORT (INCLUDING NEGLIGENCE OR OTHERWISE) ARISING IN ANY WAY OUT OF THE USE OF THIS SOFTWARE, EVEN IF ADVISED OF THE POSSIBILITY OF SUCH DAMAGE.

### **Expat**

Copyright (c) 1998, 1999, 2000 Thai Open Source Software Center Ltd

Permission is hereby granted, free of charge, to any person obtaining a copy of this software and associated documentation files (the ""Software""), to deal in the Software without restriction, including without limitation the rights to use, copy, modify, merge, publish, distribute, sublicense, and/or sell copies of the Software, and to permit persons to whom the Software is furnished to do so, subject to the following conditions:

The above copyright notice and this permission notice shall be included in all copies or substantial portions of the Software.

THE SOFTWARE IS PROVIDED ""AS IS"", WITHOUT WARRANTY OF ANY KIND, EXPRESS OR IMPLIED, INCLUDING BUT NOT LIMITED TO THE WARRANTIES OF MERCHANTABILITY, FITNESS FOR A PARTICULAR PURPOSE AND NOINFRINGEMENT. IN NO EVENT SHALL THE AUTHORS OR COPYRIGHT HOLDERS BE LIABLE FOR ANY CLAIM, DAMAGES OR OTHER LIABILITY, WHETHER IN AN ACTION OF CONTRACT, TORT OR OTHERWISE, ARISING FROM, OUT OF OR IN CONNECTION WITH THE SOFTWARE OR THE USE OR OTHER DEALINGS IN THE SOFTWARE.

#### **libcurl**

COPYRIGHT AND PERMISSION NOTICE

Copyright (c) 1996 - 2012, Daniel Stenberg, <daniel@haxx.se>.

All rights reserved.

Permission to use, copy, modify, and distribute this software for any purpose with or without fee is hereby granted, provided that the above copyright notice and this permission notice appear in all copies.

THE SOFTWARE IS PROVIDED "AS IS", WITHOUT WARRANTY OF ANY KIND, EXPRESS OR IMPLIED, INCLUDING BUT NOT LIMITED TO THE WARRANTIES OF MERCHANTABILITY, FITNESS FOR A PARTICULAR PURPOSE AND NONINFRINGEMENT OF THIRD PARTY RIGHTS. IN NO EVENT SHALL THE AUTHORS OR COPYRIGHT HOLDERS BE LIABLE FOR ANY CLAIM, DAMAGES OR OTHER LIABILITY, WHETHER IN AN ACTION OF CONTRACT, TORT OR OTHERWISE, ARISING FROM, OUT OF OR IN CONNECTION WITH THE SOFTWARE OR THE USE OR OTHER DEALINGS IN THE SOFTWARE.

Except as contained in this notice, the name of a copyright holder shall not be used in advertising or otherwise to promote the sale, use or other dealings in this Software without prior written authorization of the copyright holder.

### **Protocol Buffers**

Copyright 2008, Google Inc.

All rights reserved.

Redistribution and use in source and binary forms, with or without modification, are permitted provided that the following conditions are met:

- Redistributions of source code must retain the above copyright notice, this list of conditions and the following disclaimer.
- Redistributions in binary form must reproduce the above copyright notice, this list of conditions and the following disclaimer in the documentation and/or other materials provided with the distribution.
- Neither the name of Google Inc. nor the names of its contributors may be used to endorse or promote products derived from this software without specific prior written permission.

THIS SOFTWARE IS PROVIDED BY THE COPYRIGHT HOLDERS AND CONTRIBUTORS "AS IS" AND ANY EXPRESS OR IMPLIED WARRANTIES, INCLUDING, BUT NOT LIMITED TO, THE IMPLIED WARRANTIES OF MERCHANTABILITY AND FITNESS FOR A PARTICULAR PURPOSE ARE DISCLAIMED. IN NO EVENT SHALL THE COPYRIGHT OWNER OR CONTRIBUTORS BE LIABLE FOR ANY DIRECT, INDIRECT, INCIDENTAL, SPECIAL, EXEMPLARY, OR CONSEQUENTIAL DAMAGES (INCLUDING, BUT NOT LIMITED TO, PROCUREMENT OF SUBSTITUTE GOODS OR SERVICES; LOSS OF USE, DATA, OR

PROFITS; OR BUSINESS INTERRUPTION) HOWEVER CAUSED AND ON ANY THEORY OF LIABILITY, WHETHER IN CONTRACT, STRICT LIABILITY, OR TORT (INCLUDING NEGLIGENCE OR OTHERWISE) ARISING IN ANY WAY OUT OF THE USE OF THIS SOFTWARE, EVEN IF ADVISED OF THE POSSIBILITY OF SUCH DAMAGE.

Code generated by the Protocol Buffer compiler is owned by the owner of the input file used when generating it. This code is not standalone and requires a support library to be linked with it. This support library is itself covered by the above license.

### **Contact Us**

Simba Technologies Inc. 938 West 8<sup>th</sup> Avenue Vancouver, BC Canada V5Z 1E5

[www.simba.com](http://www.simba.com/)

Telephone: +1 (604) 633-0008 Information and Product Sales: Extension 2 Technical Support: Extension 3

Fax: +1 (604) 633-0004

Information and Product Sales: [solutions@simba.com](mailto:solutions@simba.com) Technical Support: [support@simba.com](mailto:support@simba.com) Follow us on Twitter: @SimbaTech

Printed in Canada

# **Table of Contents**

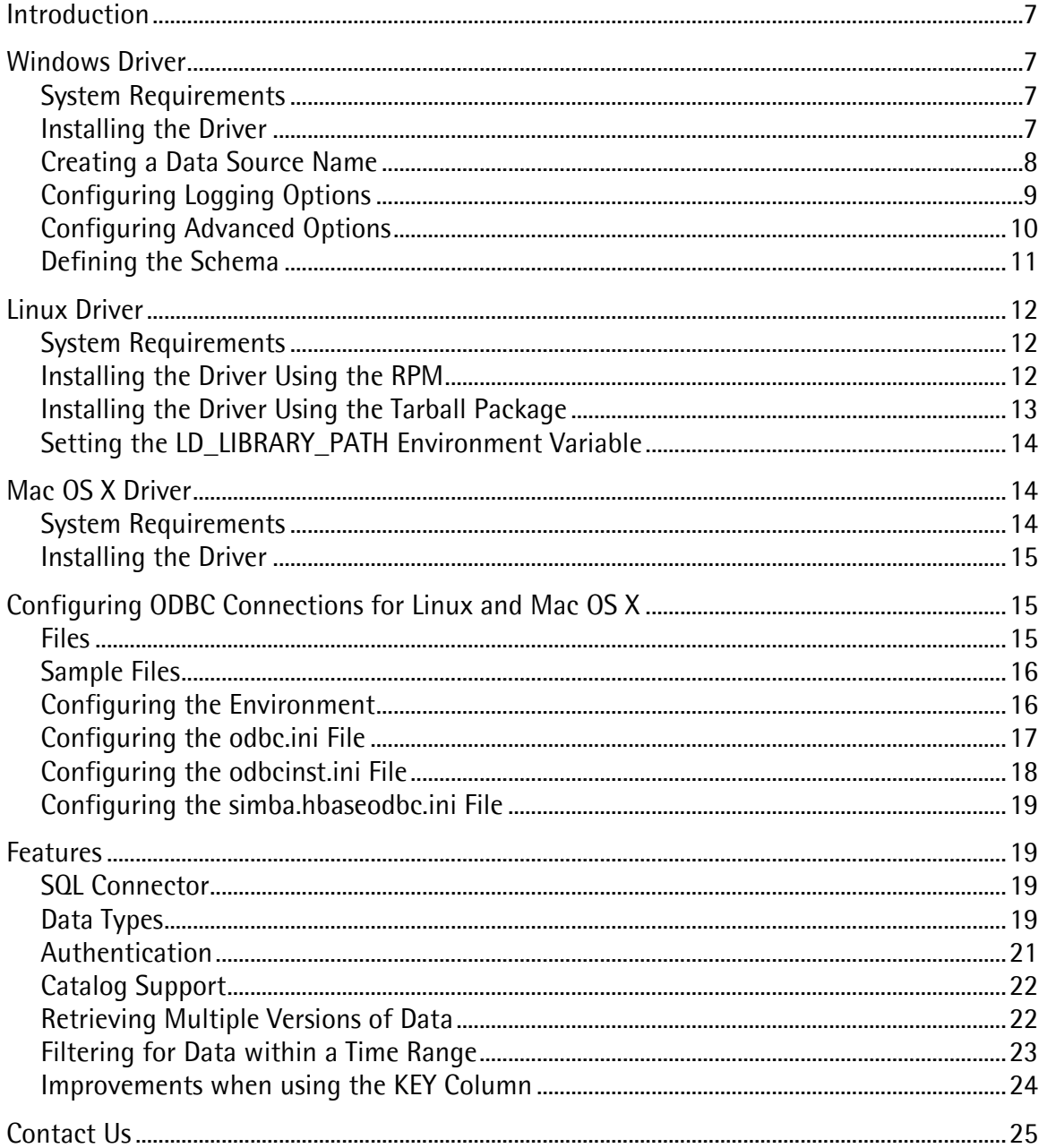

# <span id="page-6-0"></span>**Introduction**

The Simba ODBC Driver with SQL Connector for HBase enables Business Intelligence (BI), analytics, and reporting on data that is stored in HBase databases. The driver complies with the ODBC 3.52 data standard and adds important functionality such as Unicode, as well as 32- and 64-bit support for high-performance computing environments on all platforms.

ODBC is one the most established and widely supported APIs for connecting to and working with databases. At the heart of the technology is the ODBC driver, which connects an application to the database. For more information about ODBC, see [http://www.simba.com/odbc.htm.](http://www.simba.com/odbc.htm) For complete information on the ODBC specification, see the *ODBC API Reference* at [http://msdn.microsoft.com/en-us/library/windows/desktop/ms714562\(v=vs.85\).aspx](http://msdn.microsoft.com/en-us/library/windows/desktop/ms714562(v=vs.85).aspx)

# <span id="page-6-1"></span>**Windows Driver**

## <span id="page-6-2"></span>**System Requirements**

You install Simba ODBC Driver with SQL Connector for HBase on client computers accessing data in HBase databases. Each computer where you install the driver must meet the following minimum system requirements:

- One of the following operating systems (32- and 64-bit editions are supported):
	- Windows® XP with SP3
	- Windows® Vista
	- Windows® 7 Professional
	- Windows® Server 2008 R2
- 25 MB of available disk space

Important: To install the driver, you need Administrator privileges on the computer.

## <span id="page-6-3"></span>**Installing the Driver**

On 64-bit Windows operating systems, you can execute 32- and 64-bit applications transparently. You must use the version of the driver matching the bitness of the client application accessing data in HBase databases:

- SimbaHBaseODBC32.msi for 32-bit applications
- SimbaHBaseODBC64.msi for 64-bit applications

You can install both versions of the driver on the same computer.

Note: For an explanation of how to use ODBC on 64-bit editions of Windows, see <http://www.simba.com/docs/HOW-TO-32-bit-vs-64-bit-ODBC-Data-Source-Administrator.pdf>

#### To install Simba ODBC Driver with SQL Connector for HBase:

- 1. Depending on the bitness of your client application, double-click to run SimbaHBaseODBC32.msi or SimbaHBaseODBC64.msi
- 2. Click Next
- 3. Select the check box to accept the terms of the License Agreement if you agree, and then click Next
- <span id="page-7-1"></span>4. To change the installation location, click the **Change** button, then browse to the desired folder, and then click OK. To accept the installation location, click Next
- 5. Click Install
- 6. When the installation completes, click Finish
- 7. If you received a license file via e-mail, then copy the license file into the \lib subfolder in the installation folder you selected in step [4.](#page-7-1)

### <span id="page-7-0"></span>**Creating a Data Source Name**

After installing Simba ODBC Driver with SQL Connector for HBase, you need to create a Data Source Name (DSN).

#### To create a Data Source Name:

- 1. Click the Start button  $\bullet$ , then click All Programs, then click the Simba HBase ODBC Driver 1.0 program group corresponding to the bitness of the client application accessing data in HBase databases, and then click ODBC Administrator
- 2. In the ODBC Data Source Administrator, click the Drivers tab, and then scroll down as needed to confirm that Simba HBase ODBC Driver appears in the alphabetical list of driver names.
- 3. To create a DSN that only the user currently logged into Windows can use, click the User DSN tab.

OR

To create a DSN that all users who log into Windows can use, click the System DSN tab.

- 4. Click the **Add** button.
- 5. In the Create New Data Source dialog box, select Simba HBase ODBC Driver, and then click Finish
- 6. Use the options in the Simba HBase ODBC Driver DSN Setup dialog box to configure your DSN:
	- a. In the Data Source Name field, type a name for the data source.
	- b. In the Description field, type relevant details about the DSN.
- c. In the Host field, type the name or IP address of the host where the HBase instance runs.
- d. In the Port field, type the number of the port that the HBase instance uses.
- e. To configure logging options, click the Logging Options button. For details, see [Configuring Logging Options](#page-8-0) on page [9.](#page-8-0)
- f. To configure advanced driver options, click the Advanced Options button. For details, see *[Configuring Advanced Options](#page-9-0)* on page [10.](#page-9-0)
- g. If you need to customize the schema that Simba ODBC Driver with SQL Connector for HBase detects for an HBase database, then click the Schema Definition button. For details, *[Defining the Schema](#page-10-0)* on page [11.](#page-10-0)
- 7. To confirm that the DSN connects to your HBase database, click the Test button. Review the Test Results dialog box as needed, and then click OK
- 8. In the Simba HBase ODBC Driver DSN Setup dialog box, click OK
- 9. In the ODBC Data Source Administrator dialog box, click OK

## <span id="page-8-0"></span>**Configuring Logging Options**

Simba ODBC Driver with SQL Connector for HBase provides logging options so you can troubleshoot the driver.

Important: Enabling logging slows driver performance and uses disk space. Enable logging only when troubleshooting the driver. Logging settings that you configure affect all DSNs using the driver. Logging settings for the 32-bit driver do not affect the 64-bit driver, and logging settings for the 64-bit driver do not affect the 32-bit driver.

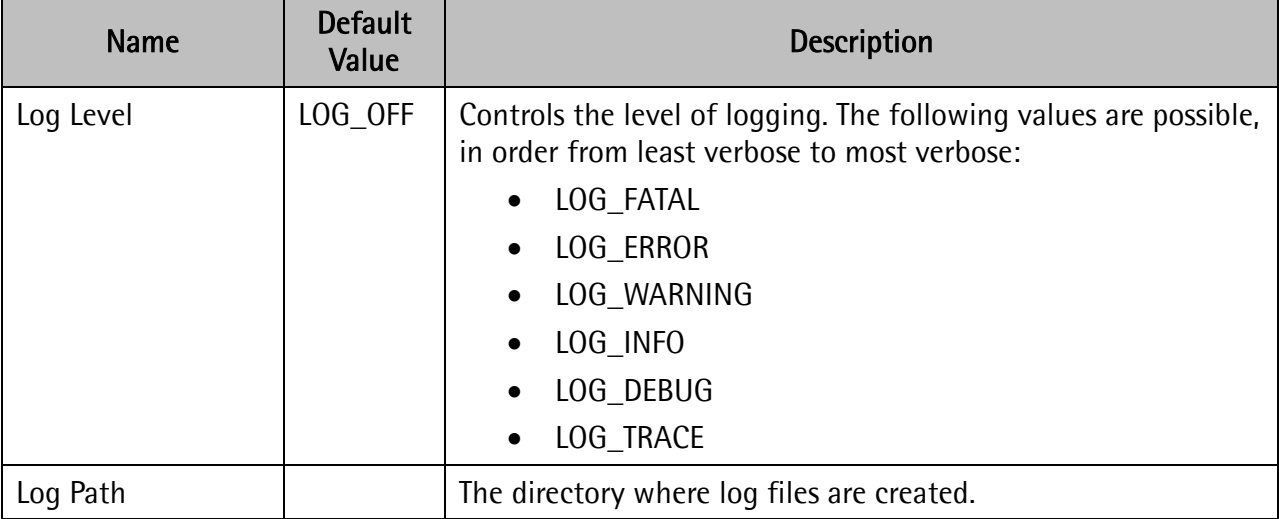

[Table 1](#page-9-1) lists the available configuration settings for logging.

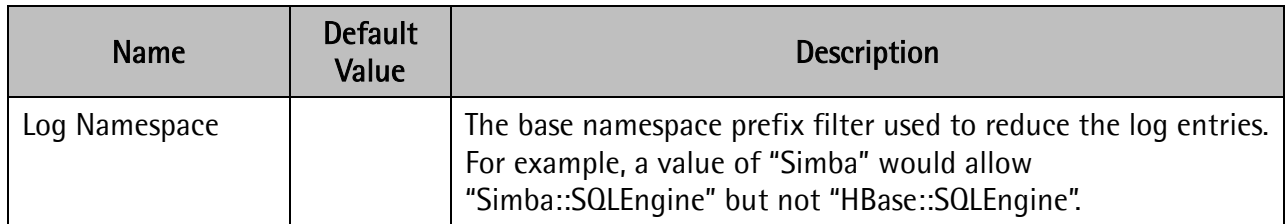

#### Table 1 Logging Configuration Settings

### <span id="page-9-1"></span>To enable logging:

- 1. In the ODBC Data Source Administrator where you created a DSN using the driver you want to troubleshoot, click the DSN tab where the Data Source Name appears, and then select the Data Source Name.
- 2. Click the **Configure** button, and then click the **Logging Options** button.
- 3. In the Log Level list, select the appropriate level of logging.
- 4. In the Log Path field, type the absolute path to the folder in which to save log files.

Important: Ensure that this folder already exists.

- 5. In the Log Namespace field, type an appropriate filter for log entries.
- 6. Click OK
- 7. In the Simba HBase ODBC Driver DSN Setup dialog box, click OK.
- 8. In the ODBC Data Source Administrator, click OK.

## <span id="page-9-0"></span>**Configuring Advanced Options**

*[Table](#page-9-2) 2* lists the advanced configuration settings available in Simba ODBC Driver with SQL Connector for HBase.

<span id="page-9-2"></span>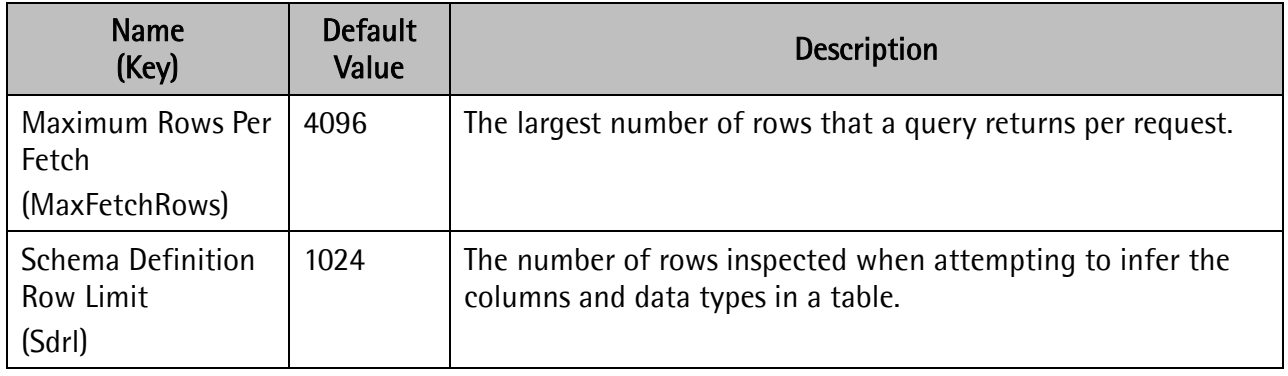

#### Table 2 Advanced Configuration Options

You can configure advanced configuration settings by using the following:

- Data Source Name
- Database connection string

### **Using the Data Source Name**

### To set advanced options using the Simba HBase ODBC Driver Setup dialog box:

- 1. In the ODBC Data Source Administrator where you created the DSN, click the DSN tab where the Data Source Name appears, and then select the Data Source Name.
- 2. Click the **Configure** button, and then click the **Advanced Options** button.
- 3. In the Max Rows Per Fetch field, type an appropriate value.
- 4. In the Schema Definition Row Limit field, type an appropriate value.
- 5. Click OK
- 6. In the Simba HBase ODBC Driver DSN Setup dialog box, click OK

### **Using a Database Connection String**

The following is an example connection string that sets advanced options:

```
DSN=Sample Simba HBase DSN; 
Host=192.168.100.100; 
Port=27017;
MaxFetchRows=65536;
Sdrl=128
```
## <span id="page-10-0"></span>**Defining the Schema**

Simba ODBC Driver with SQL Connector for HBase dynamically detects the database schema as needed in the process of connecting to an HBase database. You can also edit the schema that the driver uses to connect to the database manually.

#### To define manually the schema to use when Simba ODBC Driver with SQL Connector for HBase connects to the database:

- 1. In the ODBC Data Source Administrator where you created the DSN, click the DSN tab where the Data Source Name appears, and then select the Data Source Name.
- 2. Click the Configure button, and then click the Schema Definition button.
- <span id="page-10-1"></span>3. In the Schema Definition dialog box, in the Table Name list, select the table for which you want to edit the schema.
- 4. To change the number of rows in the table that the driver samples to detect columns and corresponding data types, type a number in the Rows field, and then click the Sample button. In the confirmation dialog, click OK
- <span id="page-11-3"></span>5. To change the data type for a column, in the Columns area, click the Type field for the column, and then select the appropriate data type. The Data Preview pane updates to reflect your change.
- 6. Repeat steps [3](#page-10-1) to [5](#page-11-3) as needed to define the schema.
- 7. When you are finished defining the schema, click OK, and then click Yes when prompted to write metadata to the database.

OR

To discard changes, click the Cancel button, and then click OK when prompted to discard changes.

Schema data is stored in a collection called SIMBA\_METATABLE. As needed, you can copy the collection to other HBase instances to duplicate the schema definition.

Note: Deleting the SIMBA\_METATABLE collection deletes the schema definition you defined.

# <span id="page-11-0"></span>**Linux Driver**

## <span id="page-11-1"></span>**System Requirements**

Each computer where you install the driver must meet the following minimum system requirements:

- One of the following distributions (32- and 64-bit editions are supported):
	- Red Hat<sup>®</sup> Enterprise Linux<sup>®</sup> (RHEL) 5.0/6.0
	- CentOS 5.0/6.0
	- SUSE Linux Enterprise Server (SLES) 11
- 45 MB of available disk space.
- An installed ODBC driver manager:
	- iODBC 3.52.7 or above

OR

• unixODBC 2.2.12 or above

## <span id="page-11-2"></span>**Installing the Driver Using the RPM**

There are two versions of the driver for Linux:

- SimbaHBaseODBC-Version-Release.Platform.i686.rpm for 32-bit
- SimbaHBaseODBC-Version-Release.Platform.x86\_64.rpm for 64-bit

The version of the driver that you select should match the bitness of the client application accessing your HBase data. For example, if the client application is 64-bit, then you should install the 64-bit driver. Note that 64-bit editions of Linux support both 32- and 64-bit applications. Verify the bitness of your intended application and install the appropriate version of the driver.

Important: Ensure that you install the driver using the RPM corresponding to your Linux distribution.

Simba ODBC Driver with SQL Connector for HBase driver files are installed in the following directories:

- *lopt/simba/hbaseodbc/ErrorMessages*—Error messages files directory
- **/opt/simba/hbaseodbc/Setup**-Sample configuration files directory
- /opt/simba/hbaseodbc/lib/32-32-bit shared libraries directory
- /opt/simba/hbaseodbc/lib/64–64-bit shared libraries directory

### To install Simba ODBC Driver with SQL Connector for HBase:

1. In Red Hat Enterprise Linux 5.0/6.0 or CentOS 5.0/6.0, log in as the root user, then navigate to the folder containing the driver RPM packages to install, and then type the following at the command line, where *RPMFileName* is the file name of the RPM package containing the version of the driver that you want to install:

yum --nogpgcheck localinstall *RPMFileName*

OR

In SUSE Linux Enterprise Server 11, log in as the root user, then navigate to the folder containing the driver RPM packages to install, and then type the following at the command line, where *RPMFileName* is the file name of the RPM package containing the version of the driver that you want to install:

```
zypper install RPMFileName
```
2. If you received a license file via e-mail, then copy the license file into the /opt/simba/hbaseodbc/lib/32 or /opt/simba/hbaseodbc/lib/64 folder, depending on the version of the driver you installed.

## <span id="page-12-0"></span>**Installing the Driver Using the Tarball Package**

Alternatively, the Simba ODBC Driver with SQL Connector for HBase is available for installation using a TAR.GZ tarball package. The tarball package includes the following:

- [INSTALL\_DIR]/simba/hbaseodbc/ contains release notes, the Simba ODBC Driver with SQL Connector for HBase Installation and Configuration Guide in PDF format, and a Readme.txt file that provides plain text installation and configuration instructions.
- [INSTALL\_DIR]/simba/hbaseodbc/lib/32 contains the 32-bit Simba ODBC Driver with SQL Connector for HBase for Linux.
- [INSTALL\_DIR]/simba/hbaseodbc/lib/64 contains the 64-bit Simba ODBC Driver with SQL Connector for HBase for Linux.
- [INSTALL\_DIR]/simba/hbaseodbc/ErrorMessages contains error message files that are required by the Simba ODBC Driver with SQL Connector for HBase.
- **[INSTALL\_DIR]/simba/hbaseodbc/Setup** contains configuration files named odbc.ini, odbcinst.ini, and simba.hbaseodbc.ini

## <span id="page-13-0"></span>**Setting the LD\_LIBRARY\_PATH Environment Variable**

The LD\_LIBRARY\_PATH environment variable must include the paths to the following:

- Installed ODBC driver manager libraries
- Installed Simba ODBC Driver with SQL Connector for HBase shared libraries

Important: While you can have both 32- and 64-bit versions of the driver installed at the same time on the same computer, do *not* include the paths to both 32- and 64-bit shared libraries in LD LIBRARY PATH at the same time. Only include the path to the shared libraries corresponding to the driver matching the bitness of the client application used.

For example, if you are using a 64-bit client application and ODBC driver manager libraries are installed in /usr/local/lib, then set LD\_LIBRARY\_PATH as follows, where *InstallDir* is /opt if you installed the driver using the RPM or your installation directory if you installed the driver using the tarball:

```
export LD_LIBRARY_PATH=/usr/local/lib:InstallDir/simba/hbaseodbc/
lib/64
```
Refer to your Linux shell documentation for details on how to set environment variables permanently.

# <span id="page-13-1"></span>**Mac OS X Driver**

## <span id="page-13-2"></span>**System Requirements**

Each computer where you install the driver must meet the following minimum system requirements:

- Mac OS X version 10.6.8 or later
- 100 MB of available disk space
- iODBC 3.52.7 or above

## <span id="page-14-0"></span>**Installing the Driver**

Simba ODBC Driver with SQL Connector for HBase driver files are installed in the following directories:

- /opt/simba/hbaseodbc/ErrorMessages-Error messages files directory
- *lopt/simba/hbaseodbc/Setup*—Sample configuration files directory
- /opt/simba/hbaseodbc/lib/universal—Binaries directory

### To install Simba ODBC Driver with SQL Connector for HBase:

- 1. Double-click to mount the SimbaHBaseODBC.dmg disk image.
- 2. Double-click **SimbaHBaseODBC.pkg** to run the installer.
- 3. Follow the instructions in the installer to complete the installation process.
- 4. When the installation completes, click Close
- 5. If you received a license file via e-mail, then copy the license file into the /opt/simba/hbaseodbc/lib/universal folder.

### **Setting the DYLD\_LIBRARY\_PATH Environment Variable**

The DYLD\_LIBRARY\_PATH environment variable must include the paths to the following:

- Installed ODBC driver manager libraries
- Installed Simba ODBC Driver with SQL Connector for HBase shared libraries

For example, if ODBC driver manager libraries are installed in /usr/local/lib, then set DYLD\_LIBRARY\_PATH as follows:

export DYLD\_LIBRARY\_PATH=/usr/local/lib:/opt/simba/hbaseodbc/lib/ universal

Refer to your Mac OS X shell documentation for details on how to set environment variables permanently.

# <span id="page-14-1"></span>**Configuring ODBC Connections for Linux and Mac OS X**

## <span id="page-14-2"></span>**Files**

ODBC driver managers use configuration files to define and configure ODBC data sources and drivers. By default, the following configuration files residing in the user's home directory are used:

- .odbc.ini-The file used to define ODBC data sources (required)
- .odbcinst.ini—The file used to define ODBC drivers (optional)

• . simba.hbaseodbc.ini-The file used to configure Simba ODBC Driver with SQL Connector for HBase (required)

## <span id="page-15-0"></span>**Sample Files**

The driver installation contains the following sample configuration files in the Setup directory:

- odbc.ini
- odbcinst.ini
- simba.hbaseodbc.ini

The names of the sample configuration files do not begin with a period (.) so that they will appear in directory listings by default. A filename beginning with a period (.) is hidden. For odbc.ini and odbcinst.ini, if the default location is used, then the filenames must begin with a period (.). For simba.hbaseodbc.ini, the filename must begin with a period (.) and must reside in the user's home directory.

If the configuration files do not already exist in the user's home directory, then the sample configuration files can be copied to that directory and renamed. If the configuration files already exist in the user's home directory, then the sample configuration files should be used as a guide for modifying the existing configuration files.

## <span id="page-15-1"></span>**Configuring the Environment**

The odbc.ini, odbcinst.ini, and simba.hbaseodbc.ini configuration files reside in the user's home directory by default, but you can use three environment variables—ODBCINI, ODBCSYSINI, and SIMBAINI—to specify different locations for the configuration files by doing the following:

- Set ODBCINI to point to your odbc.ini file.
- Set ODBCSYSINI to point to the directory containing the odbcinst.ini file.
- Set SIMBAINI to point to your simba.hbaseodbc.ini file.

For example, if your odbc.ini and simba.hbaseodbc.ini files are located in /etc and your odbcinst.ini file is located in /usr/local/odbc, then set the environment variables as follows:

```
export ODBCINI=/etc/odbc.ini
export ODBCSYSINI=/usr/local/odbc
export SIMBAINI=/etc/simba.hbaseodbc.ini
```
The search order for the simba.hbaseodbc.ini file is as follows:

1. If the SIMBAINI environment variable is defined, then the driver searches for the file specified by the environment variable.

Important: SIMBAINI must specify the full path, including the filename.

- 2. The current working directory of the application is searched for a file named simba.hbaseodbc.ini *not* beginning with a period.
- 3. The directory  $\sim$  (i.e. \$HOME) is searched for a hidden file named .simba.hbaseodbc.ini

4. The directory / etc is searched for a file named simba.hbaseodbc.ini *not* beginning with a period.

## <span id="page-16-0"></span>**Configuring the odbc.ini File**

ODBC Data Sources are defined in the odbc.ini configuration file. The file is divided into several sections:

- **[ODBC]** is optional and used to control global ODBC configuration, such as ODBC tracing.
- [ODBC Data Sources] is required, listing DSNs and associating DSNs with a driver.
- A section having the same name as the data source specified in the [ODBC Data Sources] section is required to configure the data source.

Here is an example odbc.ini configuration file for Linux:

```
[ODBC Data Sources]
Sample Simba HBase DSN 32=Simba HBase ODBC Driver 32-bit
[Sample Simba HBase DSN 32]
Driver=/opt/simba/hbaseodbc/lib/32/libsimbahbaseodbc32.so
HOST=MyHBaseServer
PORT=10000
```
Here is an example odbc.ini configuration file for Mac OS X:

```
[ODBC Data Sources]
Sample Simba HBase DSN=Simba HBase ODBC Driver
[Sample Simba HBase DSN]
Driver=/opt/simba/hbaseodbc/lib/universal/libsimbahbaseodbc.dylib
HOST=MyHBaseServer
PORT=10000
```
### <span id="page-16-1"></span>To create a data source:

- 1. Open the .odbc.ini configuration file in a text editor.
- 2. Add a new entry to the [ODBC Data Sources] section. Type the data source name (DSN) and the driver name.
- 3. To set configuration options, add a new section having a name matching the data source name (DSN) you specified in step [2.](#page-16-1) Specify configuration options as key-value pairs.
- 4. Save the .odbc.ini configuration file.

## <span id="page-17-0"></span>**Configuring the odbcinst.ini File**

ODBC Drivers are defined in the odbcinst.ini configuration file. The configuration file is optional because drivers can be specified directly in the odbc.ini configuration file, as described in [Configuring the](#page-16-0) odbc.ini File on page [17.](#page-16-0)

The odbcinst.ini file is divided into the following sections:

- [ODBC Drivers] lists the names of all the installed ODBC drivers.
- A section having the same name as the driver name specified in the [ODBC Drivers] section lists driver attributes and values.

Here is an example odbcinst.ini file for Linux:

```
[ODBC Drivers]
Simba HBase ODBC Driver 32-bit=Installed
Simba HBase ODBC Driver 64-bit=Installed
[Simba HBase ODBC Driver 32-bit]
Description=Simba HBase ODBC Driver (32-bit)
Driver=/opt/simba/hbaseodbc/lib/32/libsimbahbaseodbc32.so
[Simba HBase ODBC Driver 64-bit]
Description=Simba HBase ODBC Driver (64-bit)
Driver=/opt/simba/hbaseodbc/lib/64/libsimbahbaseodbc64.so
```
Here is an example odbcinst.ini file for Mac OS X:

```
[ODBC Drivers]
```
Simba HBase ODBC Driver=Installed

[Simba HBase ODBC Driver]

Description=Simba HBase ODBC Driver

Driver=/opt/simba/hbaseodbc/lib/universal/libsimbahbaseodbc.dylib

### <span id="page-17-1"></span>To define a driver:

- 1. Open the .odbcinst.ini configuration file in a text editor.
- 2. Add a new entry to the [ODBC Drivers] section. Type the driver name, and then type =Installed

Note: Assign the driver name as the value of the Driver attribute in the data source definition instead of the driver shared library name.

- 3. In .odbcinst.ini, add a new section having a name matching the driver name you typed in step [2,](#page-17-1) and then add configuration options to the section based on the sample odbcinst.ini file provided with Simba ODBC Driver with SQL Connector for HBase in the Setup directory. Specify configuration options as key-value pairs.
- 4. Save the .odbcinst.ini configuration file.

## <span id="page-18-0"></span>**Configuring the simba.hbaseodbc.ini File**

### To configure Simba ODBC Driver with SQL Connector for HBase to work with your ODBC driver manager:

- 1. Open the .simba.hbaseodbc.ini configuration file in a text editor.
- 2. Edit the DriverManagerEncoding setting. The value is usually UTF-16 or UTF-32, depending on the ODBC driver manager you use. iODBC uses UTF-32 and unixODBC uses UTF-16. Consult your ODBC Driver Manager documentation for the correct setting to use.
- 3. Edit the ODBCInstLib setting. The value is the name of the ODBCInst shared library for the ODBC driver manager you use. The configuration file defaults to the shared library for iODBC. In Linux, the shared library name for iODBC is libiodbcinst.so. In Mac OS X, the shared library name for iODBC is libiodbcinst.dylib.

Note: Consult your ODBC driver manager documentation for the correct library to specify. You can specify an absolute or relative filename for the library. If you intend to use the relative filename, then the path to the library must be included in the library path environment variable. In Linux, the library path environment variable is named LD LIBRARY PATH. In Mac OS X, the library path environment variable is named DYLD\_LIBRARY\_PATH.

4. Save the .simba.hbaseodbc.ini configuration file.

# <span id="page-18-1"></span>**Features**

## <span id="page-18-2"></span>**SQL Connector**

The SQL Connector feature of the driver allows applications to use normal SQL queries against HBase databases, translating standard SQL-92 queries into equivalent HBase REST calls. This allows standard queries that BI tools execute to run against your HBase instance.

## <span id="page-18-3"></span>**Data Types**

HBase stores data in raw binary streams. Therefore, data can be stored in a variety of formats. Simba ODBC Driver with SQL Connector for HBase supports many common data formats, converting the raw binary data into ODBC SQL types based on the data type selected for each column.

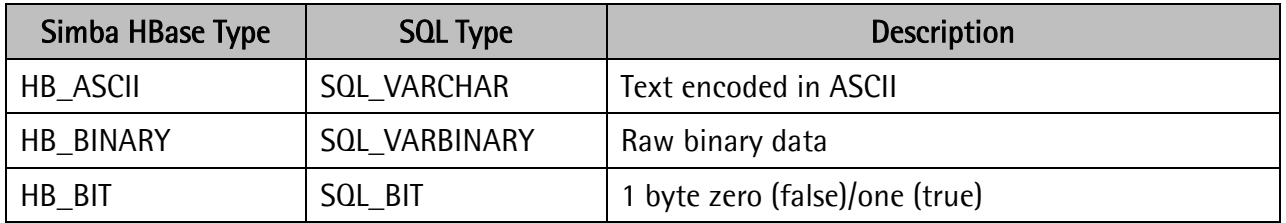

[Table 3](#page-20-1) lists supported data type mappings.

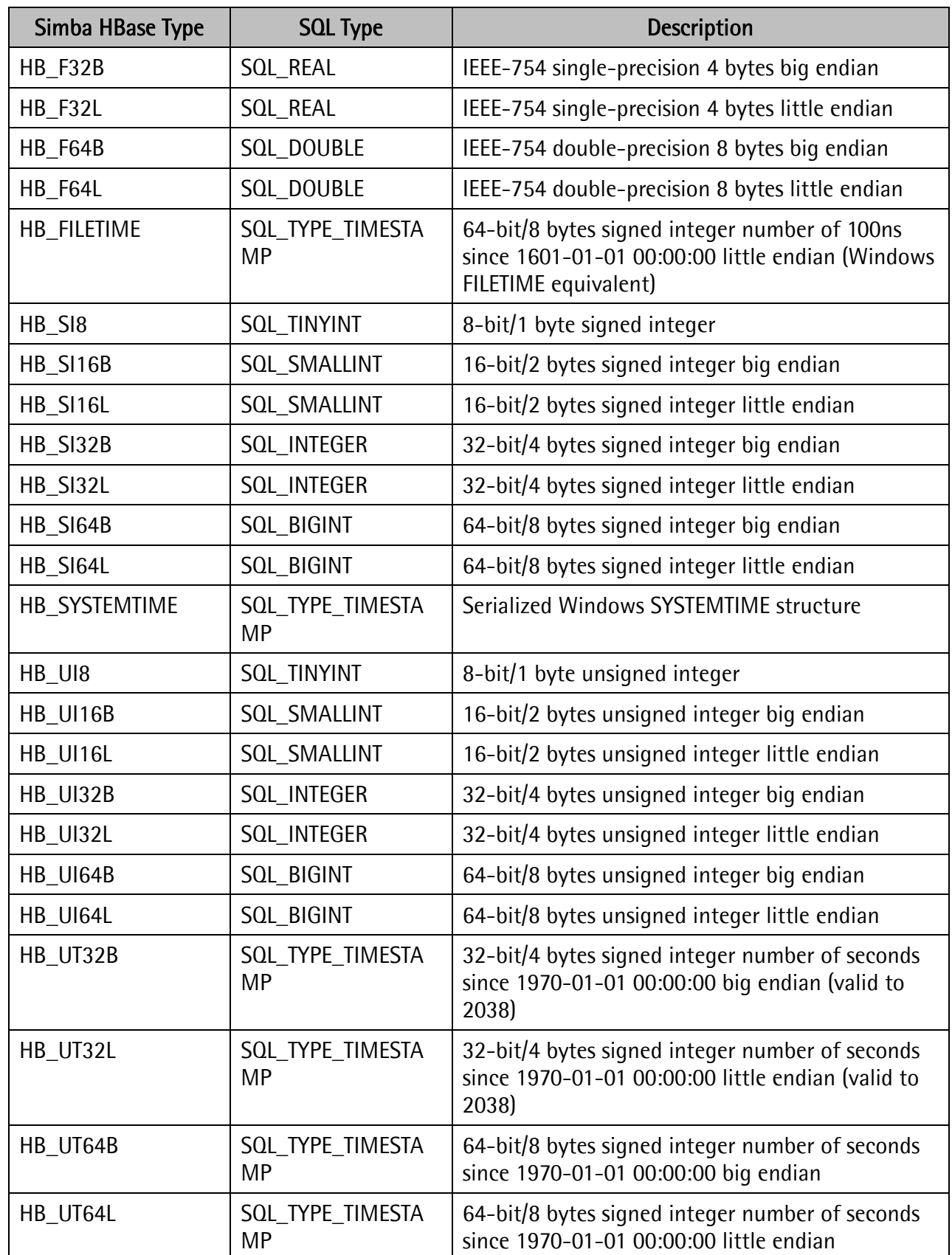

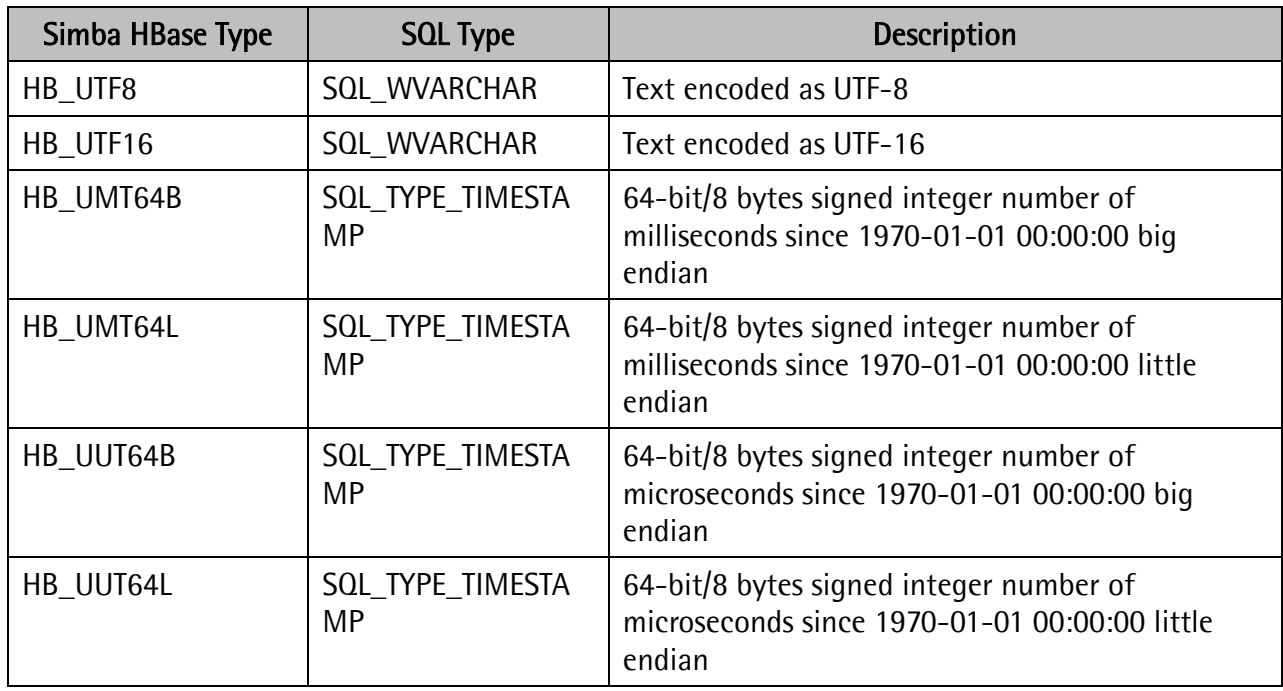

#### Table 3 Supported Data Types

<span id="page-20-1"></span>Note: The HB\_GUID data type is not yet supported.

### <span id="page-20-0"></span>**Authentication**

If your HBase deployment supports HTTPS, then Simba ODBC Driver with SQL Connector for HBase provides HTTPS basic authentication.

### To configure basic authentication in Windows:

- 1. In the ODBC Data Source Administrator where you created the DSN, click the DSN tab where the Data Source Name appears, and then select the Data Source Name.
- 2. Click the Configure button.
- 3. In the Simba Hbase ODBC Driver DSN Setup dialog box, in the Authentication Type list, select Basic Authentication
- 4. In the User and Password fields, type the user's credentials.
- 5. Click OK
- 6. In the ODBC Data Source Administrator, click OK.

### To configure basic authentication in Linux or Mac OS X:

1. Open the .odbc.ini configuration file in a text editor.

- 2. Set the AUTHTYPE parameter to 1
- 3. Type in the username for the UID parameter.
- 4. Type in the password for the PWD parameter.
- 5. Save and close the file.

Here is an example of the .odbc.ini configuration file:

```
AUTHTYPE=1
UID=HBaseUserID
PWD=HBasePassword
```
## <span id="page-21-0"></span>**Catalog Support**

Simba ODBC Driver with SQL Connector for HBase does not support schemas and catalogs, as there is no logical mapping yet. A default catalog named "HBASE" is provided in order to make it easy for the driver to work with various ODBC applications.

## <span id="page-21-1"></span>**Retrieving Multiple Versions of Data**

Simba ODBC Driver with SQL Connector for HBase allows you to retrieve multiple versions of the same data. The driver provides the SQLINTEGER statement attribute HB\_ATTR\_MAX\_VERSION, with an identifier of 40000, to specify the number of versions of each column to retrieve. The default number of versions to return is one, which means that every new statement created will only return a single version unless HB\_ATTR\_MAX\_VERSION is set.

If HB\_ATTR\_MAX\_VERSION is set with a value greater than 1, then the driver shows extra columns for each version available up to the requested HB\_ATTR\_MAX\_VERSION value. If there are fewer versions of the data than what is requested for a row, then the older versions are set to NULL.

As an example, consider the following raw data in JSON format using arbitrary integer timestamps:

```
{\text{``row":}} {\text{``family1":}} {\text{``valid}\}: {\text{``i``valid} and {\text{``i``valid} and {\text{``i``valid} } and {\text{``i``i''}} and {\text{``i``i''}} and {\text{``i``i''}} and {\text{``i``i''}} and {\text{``i``i''}} and {\text{``i``i''}} and {\text{``i''}} and {\text{``i''}} and {\text{``i''}} and {\text{``"val2": {15: "val2Latest"}}, "family2": {"val3": {1: "val3Oldest", 15: 
"val3Latest"}}}}
```
Querying the data using Simba ODBC Driver with SQL Connector for HBase with the default HB ATTR MAX VERSION value of 1 returns the following result set:

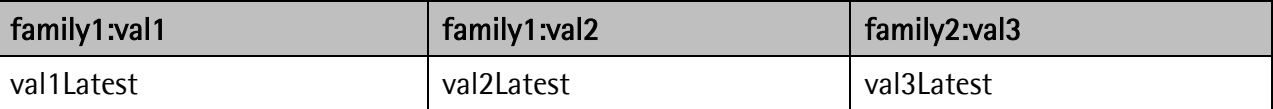

Setting HB\_ATTR\_MAX\_VERSION to a value of 3 and repeating the query returns the following result set:

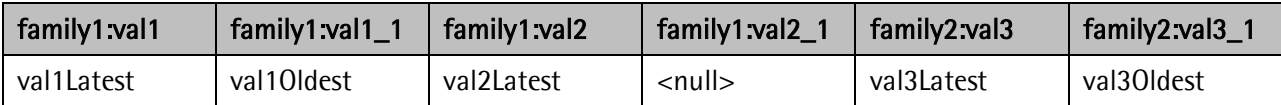

The name of the column having the current version of the data has no  $^*$   $\#$ " suffix. Columns are named with the suffix "\_*<distance to most recent version>*" so that the second most recent value is in the " 1" column, the third most recent in the " 2" column, and so on. If there is no value for the version of a column, then a null value is returned.

### **Setting a Driver Attribute**

The following example shows how to set the HB\_ATTR\_MAX\_VERSION attribute using the SQLSetStmtAttr function included in the ODBC API, where *stmt* is an SQL statement handle and value is the number of versions of each column to retrieve:

SQLINTEGER value =  $2i$ SQLSetStmtAttr(*stmt*, HB\_ATTR\_MAX\_VERSION, *value*, SQL\_IS\_INTEGER);

Alternatively, for example if HB\_ATTR\_MAX\_VERSION is not defined, then you can use the identifier of the attribute instead of the name:

SOLINTEGER value =  $2i$ SQLSetStmtAttr(*stmt*, 40000, *value*, SQL\_IS\_INTEGER);

For more details, see the section "SQLSetStmtAttr Function" in the *ODBC API Reference* at [http://msdn.microsoft.com/en-us/library/ms712631\(v=vs.85\).aspx](http://msdn.microsoft.com/en-us/library/ms712631(v=vs.85).aspx)

## <span id="page-22-0"></span>**Filtering for Data within a Time Range**

Simba ODBC Driver with SQL Connector for HBase allows you to filter data that falls within a range of timestamps. The driver provides two SQLCHAR statement properties: one named HB\_ATTR\_STARTTIME\_STR having an identifier of 40001, and the other named HB ATTR ENDTIME STR having an identifier of 40002.

The attributes take in NUL-terminated strings that are convertible to 64-bit integers representing the start and end timestamps, inclusive, on which to filter. The timestamps represent UNIX time the number of milliseconds since January 1<sup>st</sup>, 1970 UTC. Data that falls outside the specified range is not returned. Setting the attributes to NULL specifies no upper or lower bound on the data timestamp.

The default value for both properties is NULL.

For example, using a value of 1000 specifies one second after January  $1<sup>st</sup>$ , 1970 UTC.

The following ODBC statement sets the end timestamp of the range to return to two seconds after January 1<sup>st</sup>, 1970 UTC, where *stmt* is an SQL statement handle:

SQLSetStmtAttr(*stmt*, HB\_ATTR\_ENDTIME\_STR, "2000", SQL\_IS\_INTEGER);

Alternatively, you can use the identifier for the attribute:

SQLSetStmtAttr(*stmt*, 40002, "2000", SQL\_IS\_INTEGER);

### <span id="page-23-0"></span>**Improvements when using the KEY Column**

Simba ODBC Driver with SQL Connector for HBase has enhancements when using the KEY column as a filter in queries. Performance is faster when filtering on the KEY column.

The driver also supports suffix globbing when using the KEY column as a filter, allowing you to use wildcards in the filter. For example, using the filter "foo\*" would return key values including "foo", "foobar" and "foo1".

# <span id="page-24-0"></span>**Contact Us**

If you have difficulty using the driver, please contact our Technical Support staff. We welcome your questions, comments and feature requests.

Technical Support is available Monday to Friday from 8 a.m. to 5 p.m. Pacific Time.

Important: To help us assist you, prior to contacting Technical Support please prepare a detailed summary of the client and server environment including operating system version, patch level, HBase distribution version and system configuration.

You can contact Technical Support via:

- **•** E-mail: [support@simba.com](mailto:support@simba.com)
- Web site: [www.simba.com](http://www.simba.com/)
- Telephone: (604) 633-0008 Extension 3
- Fax: (604) 633-0004

You can also follow us on Twitter @SimbaTech